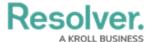

## **Officers Panel**

Last Modified on 02/25/2022 1:29 pm EST

The **Officers** panel lists all on-duty officers and allows you to set their states and locations, reset alerts, and take officers on or off duty.

To open **Officers** in a floating panel, click **Officers** in the ribbon.

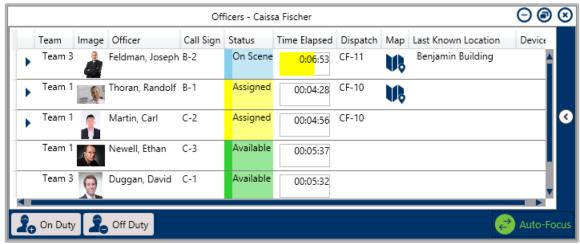

The Officers panel.

Clicking on any of these columns (except **Image, Map, or Device**) arranges the officers alphabetically based on the columns' information. You can also show/hide the officer details columns by right clicking on one, then selecting/de-selecting the column's checkboxes. The Officers Panel columns include:

- **Team**: The officer's assigned team when they're brought on duty.
- **Image:** The officer's profile photo. If your administrator has not uploaded an image for said officer, the gi icon will appear in this column.
- Officer: The officer's full name.
- **Call Sign:** The code assigned to the officer as they're brought on duty (which can also be updated in the right-click menu).
- **Status:** The officer's current state (e.g., Available, Assigned, Break). There is also a custom "Busy" state for giving more context (e.g., they're taking lunch, writing a report, or on-duty elsewhere).
- **Time Elapsed:** The amount of time an officer has been in their current state.
  - Hovering your cursor over this column's icon shows the **Officer**

Alerts Details window, which displays:

- Status the alert criteria
- Planned the time allowed
- End Time when the alert is due to expire/the time it expired
- +/- column time left/time passed since the alert expired.
- If no officer alert has been created for the officer's Status, this column will display a

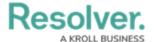

timer only.

| Officer Alerts Details |            |            |          |  |
|------------------------|------------|------------|----------|--|
| Status                 | Planned    | End Time   | +/-      |  |
| OnRoute                | 15 Minutes | 2016-03-30 | -0:05:43 |  |
|                        |            | 1:42:28 PM |          |  |

The Officer Alert Details.

- **Dispatch:** The number of an assigned dispatch. If the officer hasn't been assigned a dispatch, this column appears blank.
- Map: If the icon appears in this column, the officer's last known location is a saved location in the Dispatch app. Clicking this icon opens a map focused on the officer's location. Indoor locations can also be searched when setting the Officer's current location, or in the Create Dispatch panel.

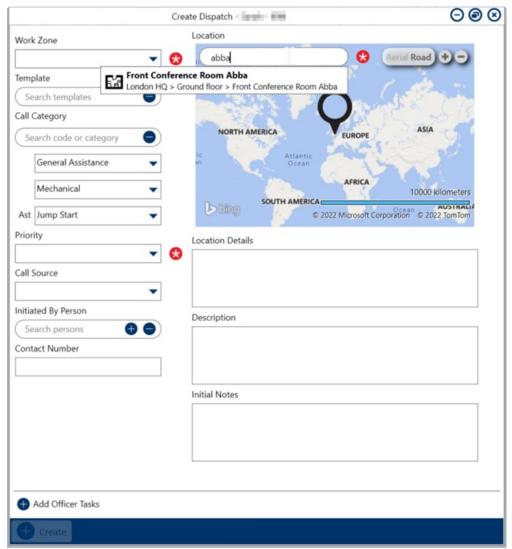

The Create Dispatch screen.

- Last Known Location: Displays the officer's last known location. A dispatcher can select it by clicking **Set Location** in the panel.
- Device: Panic Alerts can be triggered from Officer Mobile OR directly in the Dispatch

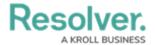

application. If the officer is using the Officer Mobile app, the [] icon appears in this column.

Other tasks can be done by clicking the icons throughout the panel. If selecting multiple officers to perform bulk actions (e.g., setting multiple officers as on-duty), hold down the **Ctrl** or **Shift** key, select the Officers, then click the appropriate icon.

| Icon         | Function                                                                                                    |  |
|--------------|----------------------------------------------------------------------------------------------------|--|
| Set State    | Selects the current officer's status (e.g., Available, Break, Busy).                                                                                                    |  |
| Set Location | Allows you to select a saved location for an officer, either by entering a search term, or clicking the icon for a map location. Then the map icon appears in the <b>Map</b> column and the selected location is in the <b>Last Known Location</b> column.                                          |  |
|              | If an officer is using Officer Mobile on a device with the location tracking                                                                                                    |  |
|              | enabled, that officer's location pin on the <b>Map</b> panel is set by their current                                                                                                    |  |
|              | GPS coordinates. However, the <b>Last Known Location</b> column will continue                                                                                                    |  |
|              | to show the last location a dispatcher selected.                                                                                                    |  |
| Reset Alert  | Resets the timer or officer alert to 00:00:00 in the <b>Time Elapsed</b> column.                                                                                                    |  |
| On Duty      | Opens the <b>Bring On Duty</b> window to select on-duty officers, then choose their teams and call signs. You can also take officers off duty from this window. Officers can bring themselves on duty using Officer Mobile, but you may still remove them at any time.                              |  |
| Off Duty     | Takes an officer off duty. If that officer is assigned to a task, its status reverts to <b>Unassigned</b> . Officers can also take themselves off duty using Officer Mobile, but you may still bring them back on duty at any time.                                                                 |  |
| <b>③</b>     | Appears on the far right of the panel. Clicking this icon reveals the panel's filter options, including <b>Team</b> and <b>Officer State</b> . Click the arrow icon again to close the filter options.                                                                                              |  |
| •            | Appears next to an officer's name to indicate the officer has been assigned to one or more tasks. Clicking this icon will reveal those tasks and allow you to change the task status. Newly assigned ones appear on the end of the officer's current list (instead of the top of their tasks list). |  |

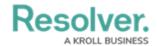

| Icon             | Function                                                                                                    |
|------------------|----------------------------------------------------------------------------------------------------|
| Start            | Changes an officer's status on a task from <b>Assigned</b> to <b>On Route</b> . This icon appears after clicking the icon next to an officer's name then selecting an <b>Assigned</b> task. Users can also automatically set an officer as On Route when assigning them a new task.                                         |
| • Arrive         | Changes an officer's task status from <b>On Route</b> to <b>On Scene</b> . This icon appears after clicking the icon next to an officer's name, then selecting an <b>On Route</b> task.                                                                                                    |
| Clear            | Changes a task status to <b>Cleared</b> on an <b>Assigned</b> , <b>On Route</b> , or <b>On Scene</b> task. This icon appears after clicking the icon next to an officer's name, then selecting a task.                                                                                                    |
| Suspend          | Suspends a in-progress task and creates a duplicate one for the same officer. This function is used when an officer must divert their attention from an already started task. This icon appears after clicking the icon next to an officer's name, then selecting a task with an <b>On Route</b> or <b>On Scene</b> status. |
| Reassign Officer | Allows you to select a new officer for a previously assigned task. This icon appears after clicking the icon next to an assigned officer, then clicking their <b>Assigned</b> task.                                                                                                    |
| <b>↑</b> Up      | Rearranges an officer task by moving a selected task up in the list. This icon appears after clicking the picon next to an officer's name to reveal the tasks, then selecting one task in a group of two or more.                                                                                                    |
| Down             | Rearranges an officer task by moving a selected task down in the list. This icon appears only after clicking the icon next to an officer's name reveal the tasks, then selecting one task in a group of two or more.                                                                                                    |
| Auto-Focus       | With auto-focus enabled, it automatically selects the associated officer in the panel. This is done by clicking an officer task in the <b>Dispatches</b> panel, an officer on the <b>Map</b> , or a task on the Map. This icon appears greyed out when auto-focus is disabled.                                              |
| •                | Allows you to choose if the panel is floating, dockable, or hidden. Selecting <b>Auto Hide</b> conceals the panel until your cursor hovers over a newly created tab at the window's left. This icon appears at the panel's top right.                                                                                       |

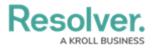

| Icon | Function          |
|------|-------------------|
|      | Closes the panel. |